# HOW TO APPLY ONLINE APPLICATION FOR CHANGE OF LAND USE

Directorate of Urban Local Bodies Govt. of Haryana

# NOTE:

**1.** Please check **Checklist and Guidelines** on **<https://ulbcluhry.org/>** portal before apply Permission for CLU.

2. If you are not register with us, Please register on **<https://ulbcluhry.org/>** portal. After filling all the necessary information, An OTP will be send to mobile no. for complete the registration process**.**

## **URL : https://ulbcluhry.org/**

1. Fill Applicant registered Mobile No. and Click on Login Button, Applicant need to enter 6 digit OTP for authentication.

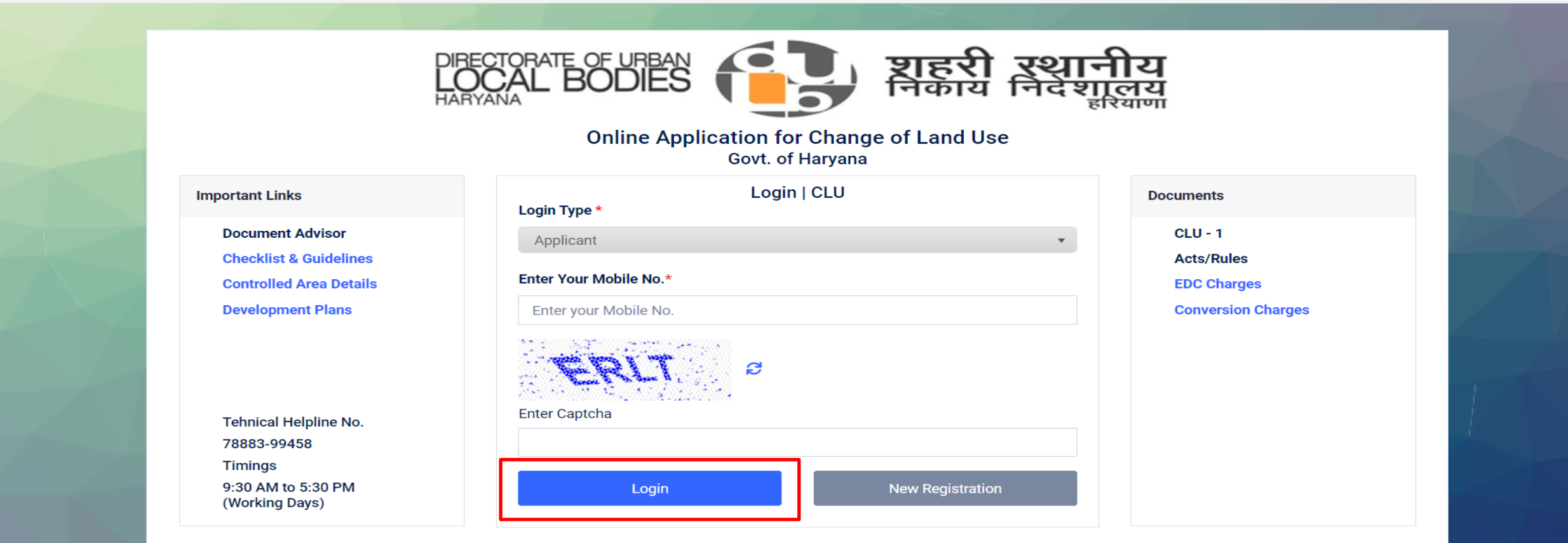

@ 2022 Online Application for Change of Land Use

Privacy Policy | Refund Policy | Terms & Conditions | Contact US

2. Click on **Fresh CLU** menu under **CLU Application**. Fill all the Application information, Click on Next Button.

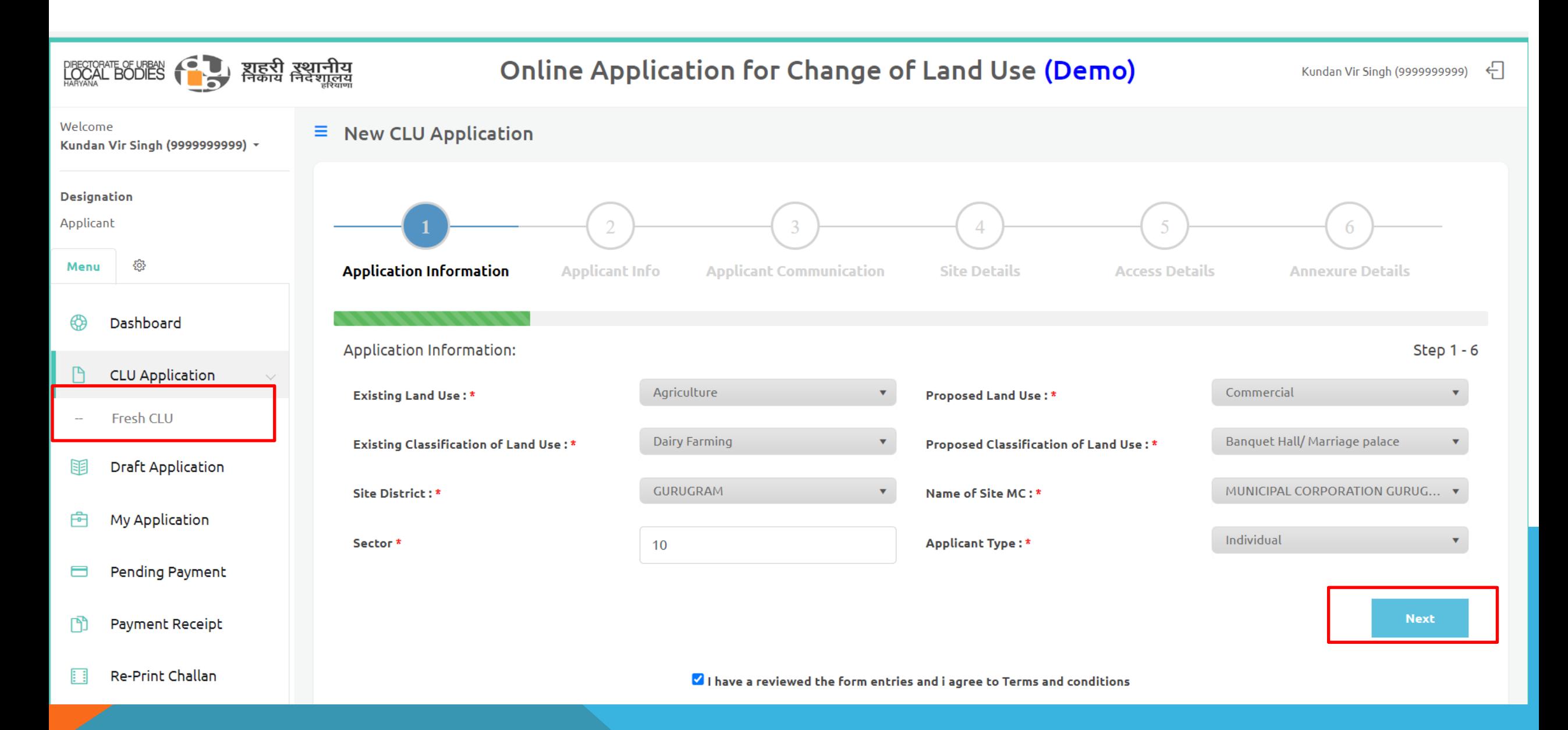

### 3. Fill all the Applicant information, Click on Next Button

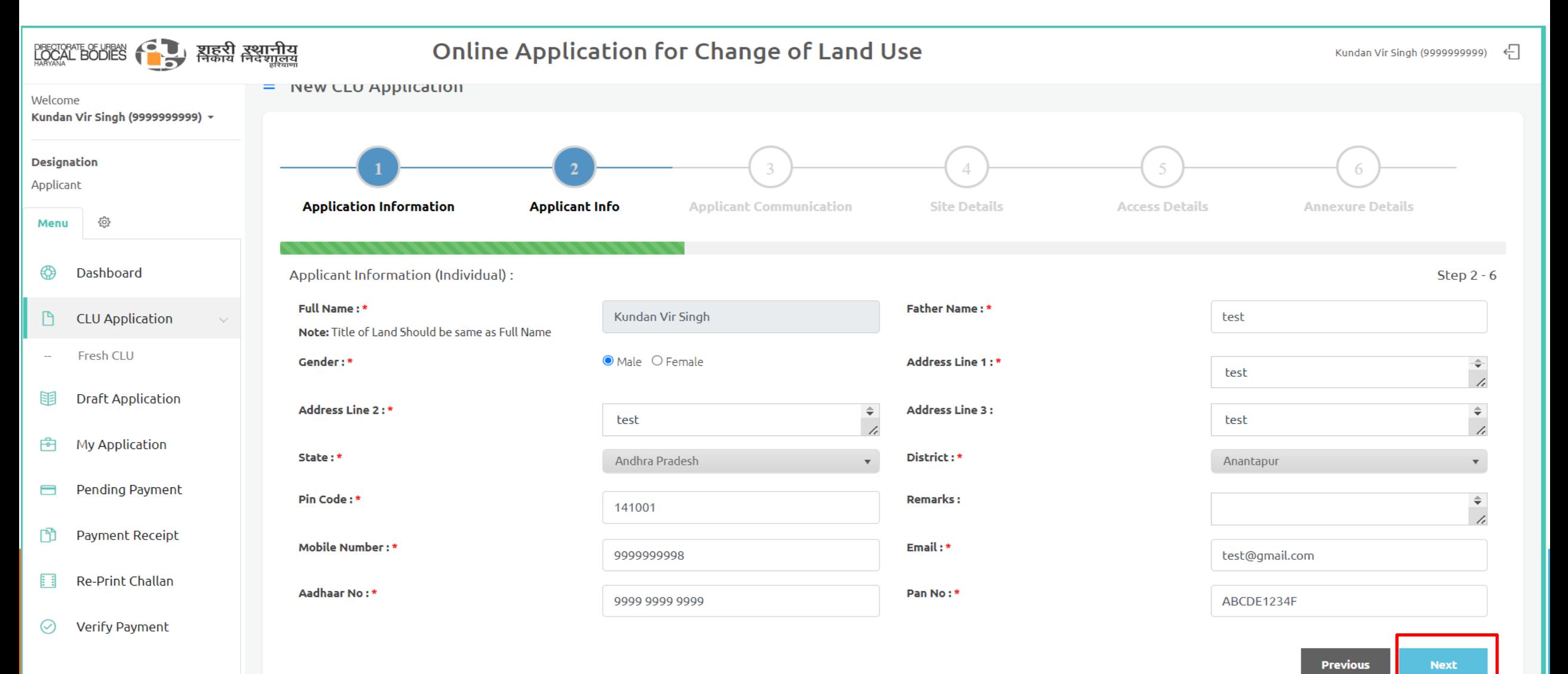

# 4. Fill all the Site Detail, Click on Next Button

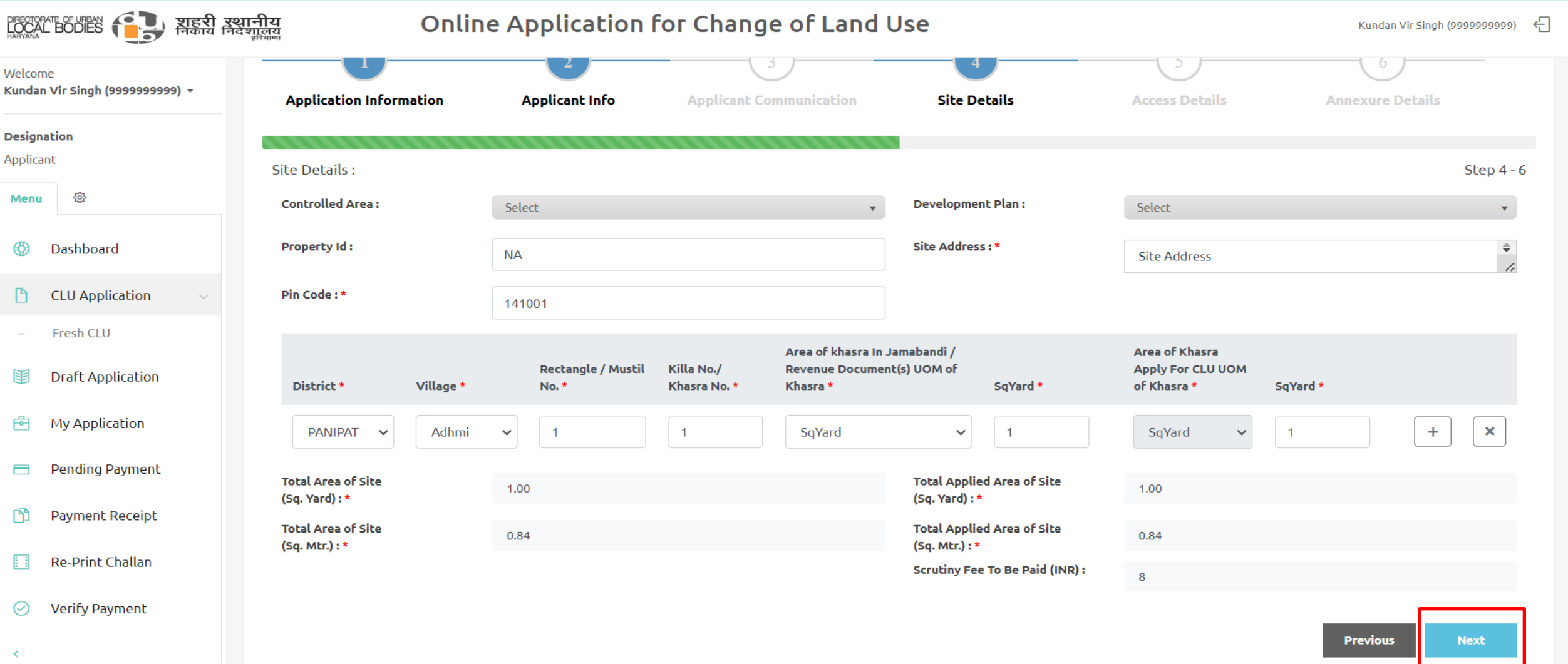

## 5. Fill all the Access Detail, Click on Next Button

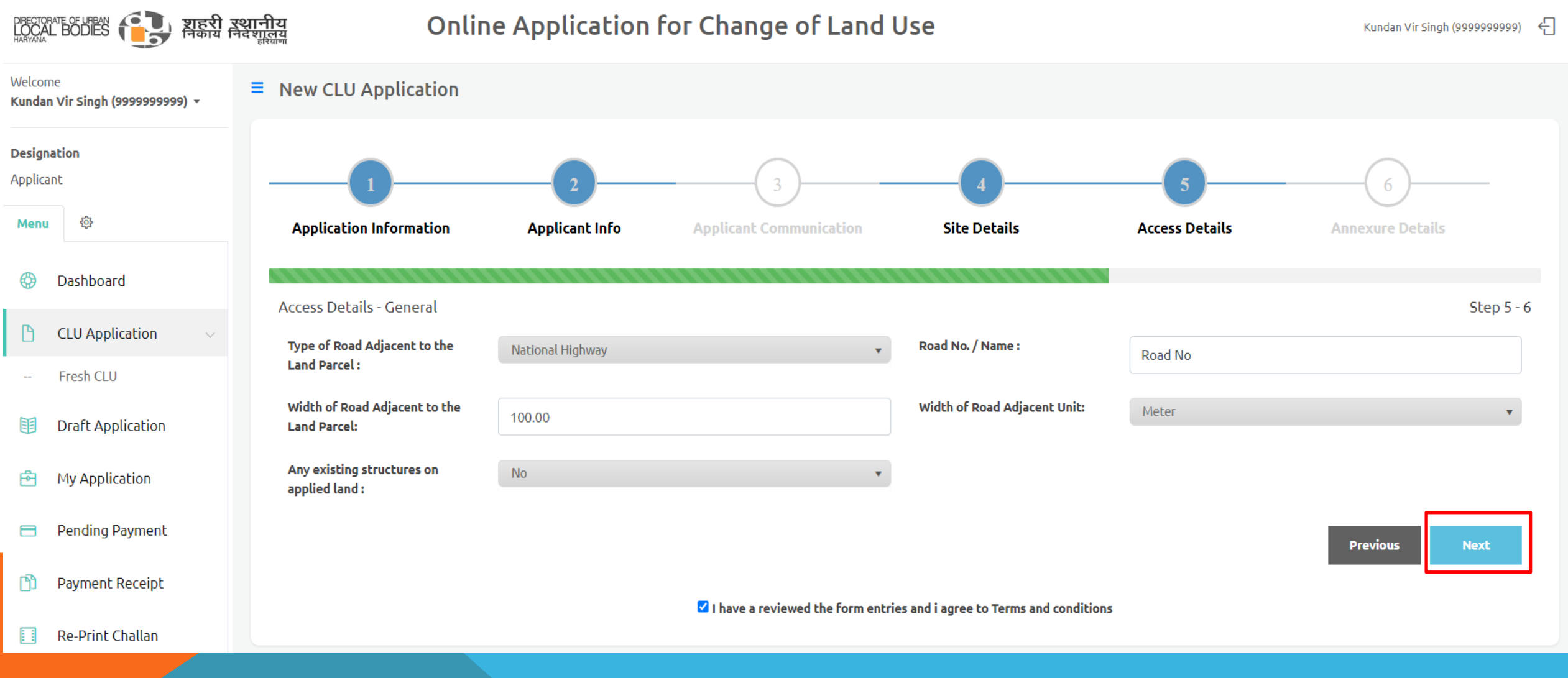

6. Upload all the Required(\*) Document(s), Click on Submit Button. Applicant need to enter 6 digit OTP for authentication.

After Submit, Click on Ok button for redirect to Check-out Payment.

Note: Applicant also have option to save application as Draft.

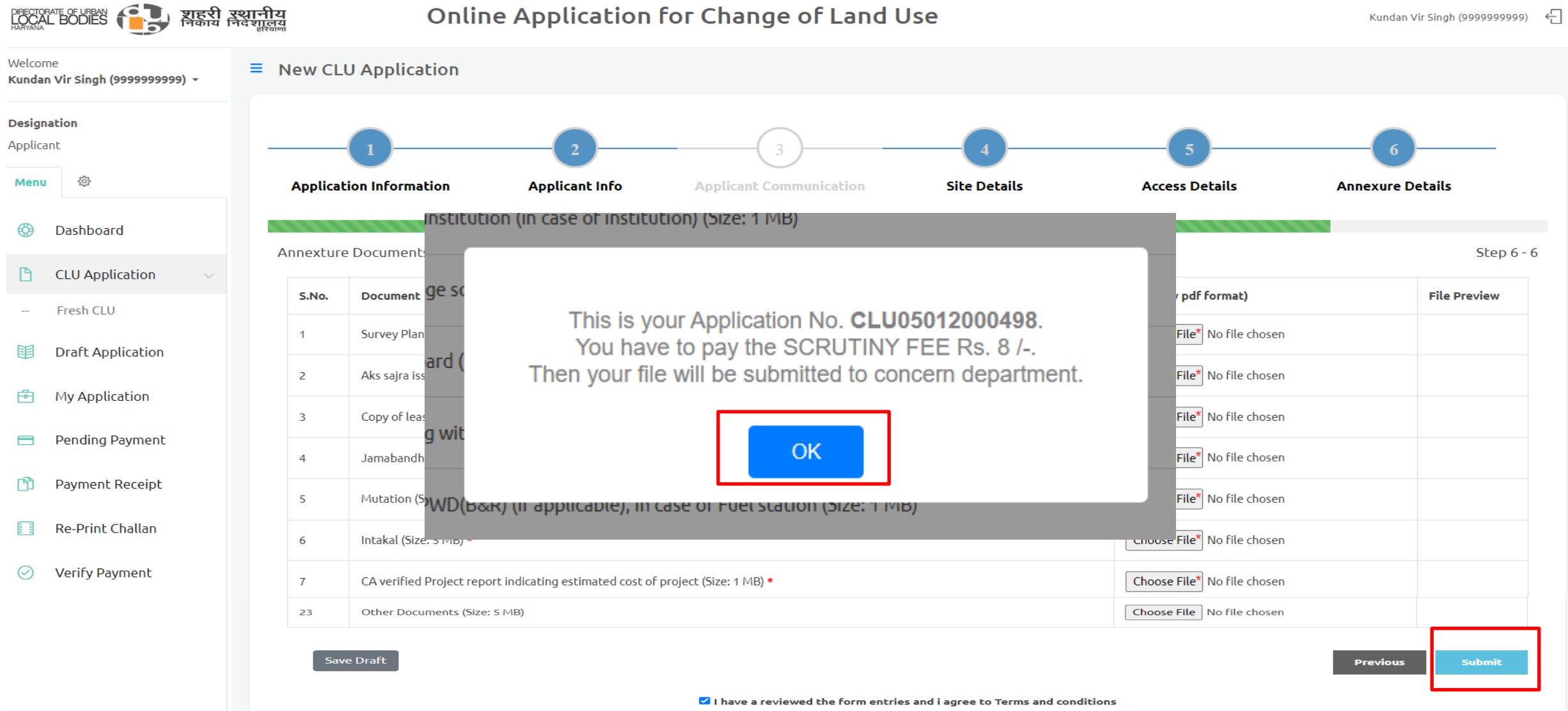

#### 7. CLICK ON PAY BUTTON FOR PAYMENT OF SCRUTINY FEE.

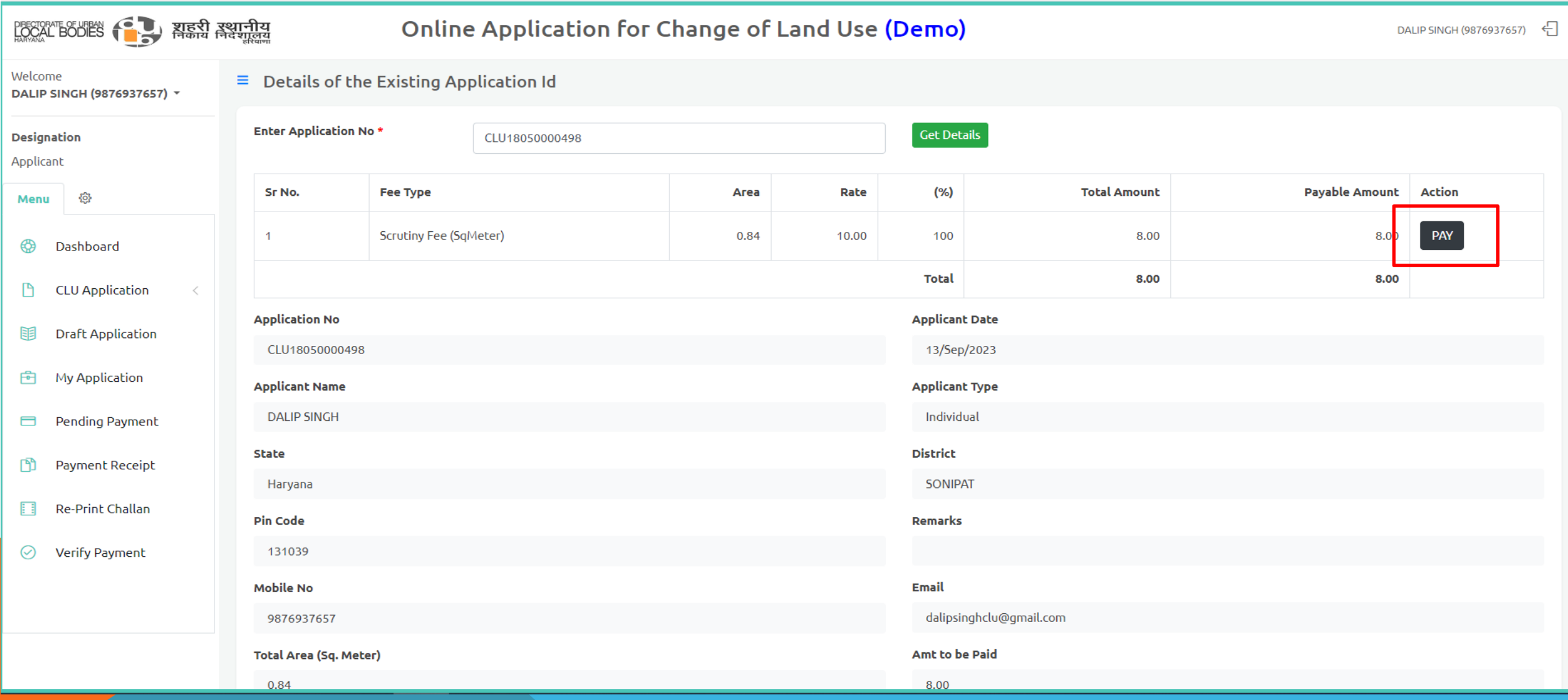

### 8. Click on Pay Online button for redirect to Payment Gateway, Note: Applicant need to enter 6 digit OTP for authentication

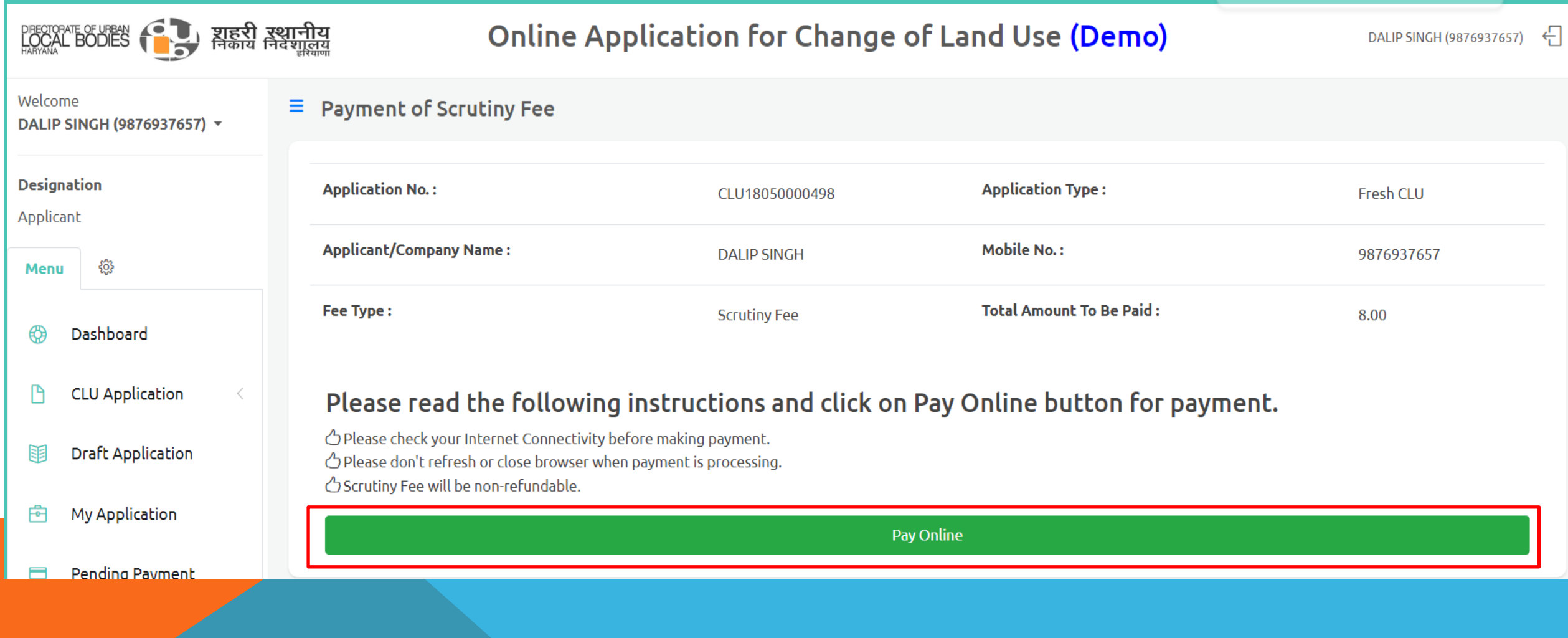

9. Payment Gateway for Online Payment, Fill the Credit Card/Debit Card/Net-banking detail for payment.

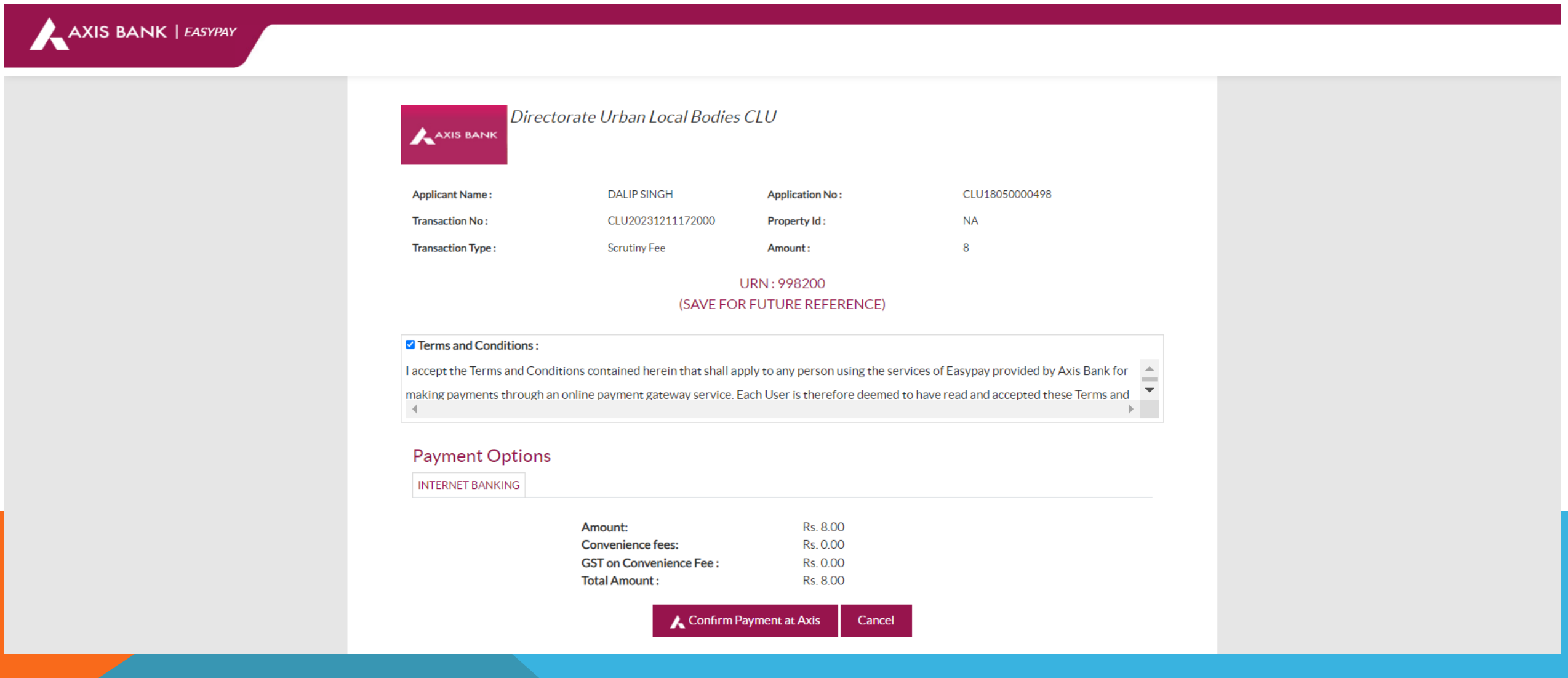

### AFTER SUCCESSFUL PAYMENT YOUR FILE WILL BE SUBMITTED TO CONCERN DEPARTMENT.

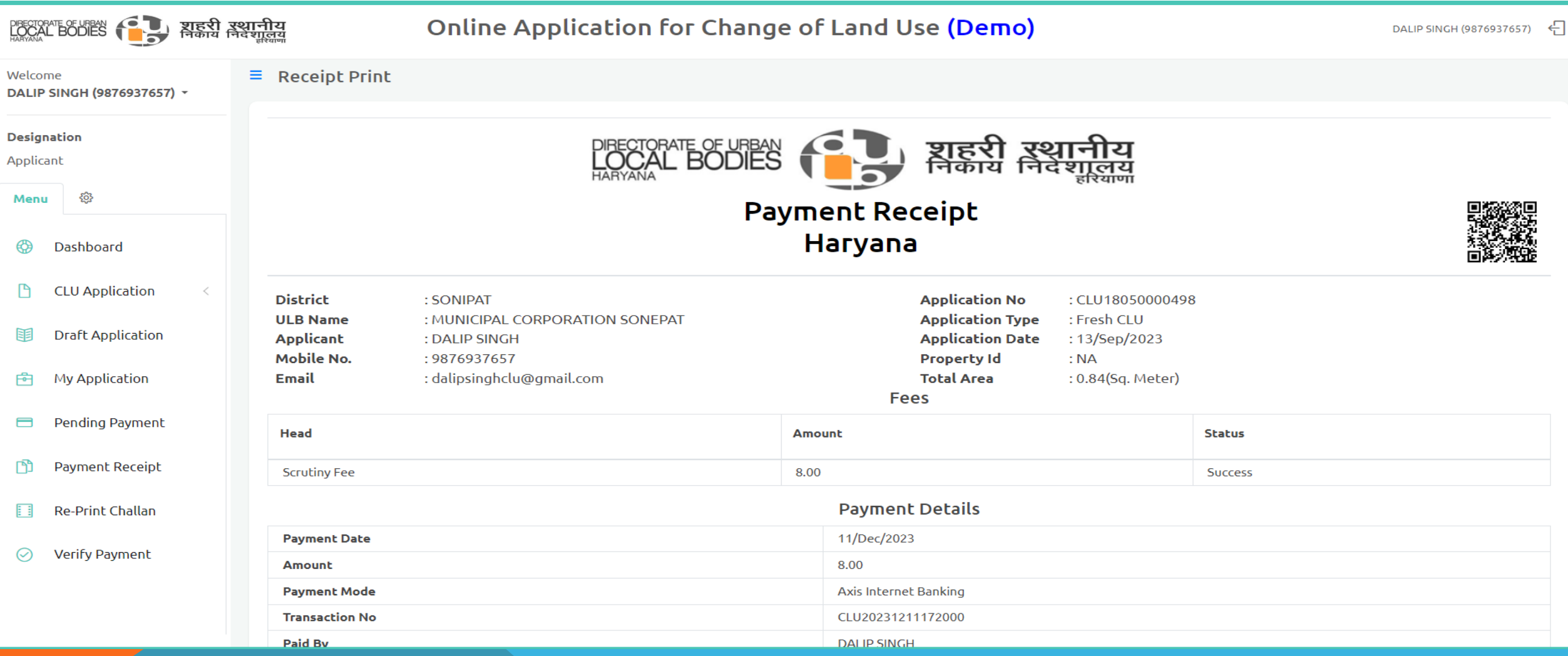

# Thanks

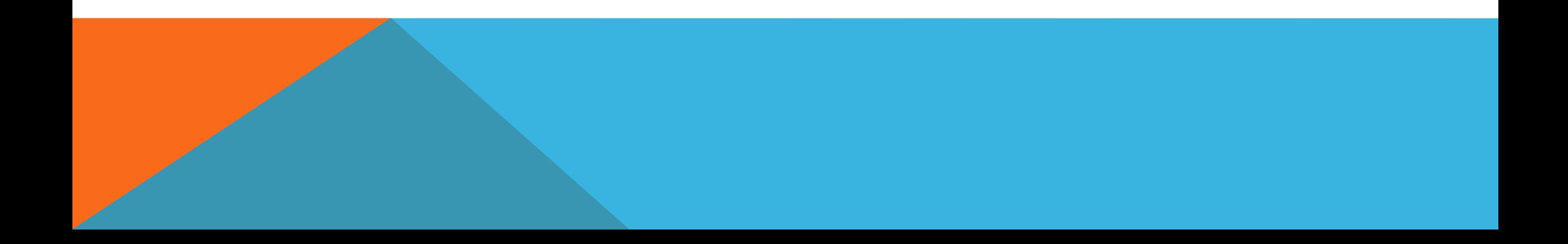